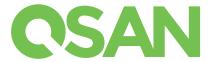

### XCubeNAS 1U/2U Rackmount Quick Installation Guide

Thank you for purchasing QSAN XCubeNAS storage system.

# **1** BEFORE YOU BEGIN

#### **Package Contents**

A QSAN XCubeNAS model includes:

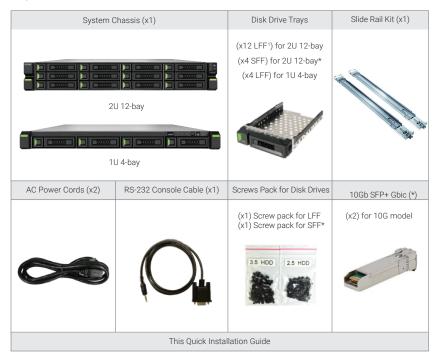

#### **Optional Accessories**

You can check the optional accessories on QSAN website: https://www.qsan.com

### Prepare System Information for Installation

- System name
- Admin password
- NTP server address
- Management IP address
- DNS server address

#### More Information

For additional hardware manual, software manual, or compatibility matrix which includes HDD, SSD, HBA, and switch requirements, please refer to the QSAN Download Center.

<sup>1</sup> LFF: Large Form Factor / 3.5" disk drive <sup>2</sup> SFF: Small Form Factor / 2.5" disk drive

\*Selective models

# 2 INSTALL THE DISK DRIVES

### Unlock the Disk Drive Tray

- The standard position of the disk drive tray is locked to prevent damage during transport.
- To unlock LFF or SFF disk drive tray: shift the release button lock from left to right.

### Open the Carrier Handle of a Disk Drive Tray

- The procedure of opening an LFF disk drive tray carrier handle: shift the carrier handle release button from right to left; then carrier handle will automatically pop out.
- Open an SFF disk drive tray carrier handle: shift the carrier handle release button from up to down; then carrier handle will automatically pop out.

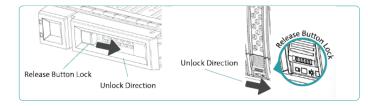

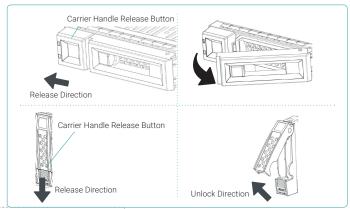

#### Install an LFF Disk Drive into an LFF Tray

- 1. Place a disk drive tray onto a stable surface.
- 2. Align the disk drive to the tray (with disk connector facing away from carrier handle) and align the four disk drive tray screw holes located on both sides of the hard drive.
- 3. Install and tighten all four screws to secure the disk drive within the tray.

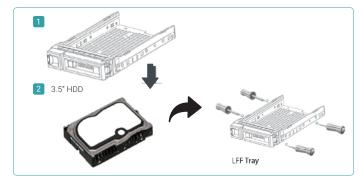

### Install an SFF Disk Drive into an LFF Tray

- 1. Place a disk drive tray onto a stable surface.
- 2. Align the disk drive to the tray with the connector facing away from the carrier handle.
- 3. Align the four disk drive tray screw holes (front row at the bottom side of the tray for SAS interface disk drive; a rear row for SATA interface SSD) to the disk drive.
- 4. Install and tighten all four screws to secure disk drive.

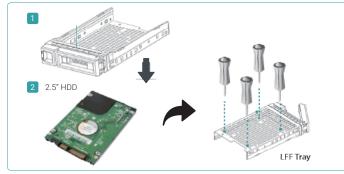

### Install an SFF Disk Drive into an SFF Tray

- 1. Place a disk drive tray onto a stable surface.
- Remove the supporting bracket. Then align the disk drive with the connector facing away from the carrier handle.
- 3. Align the four disk drive tray screw holes on both sides of the disk tray.
- 4. Install and tighten all four screws to secure disk drive within the tray.

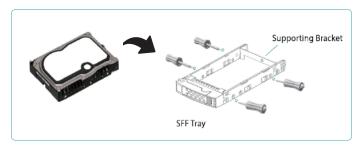

### Install the Tray with the Disk Drive into the System Chassis

- Users must open the carrier handle of a drive tray before installing it into the empty bay of the system chassis.
- The following is the procedure for installing a disk drive with the tray into the system for both LFF and SFF disk drive trays.
  - 1. Align a disk drive with the tray to the empty bay you would like to install and then push it all the way into the disk drive bay until the carrier handle can be closed.
  - $2.\ Lock$  the release button lock by pushing the lock from right to left.
- Refer to the label on the system chassis for disk drive numbering. The disk drive numbering for 2U 26-bay system will be printed on the chassis.

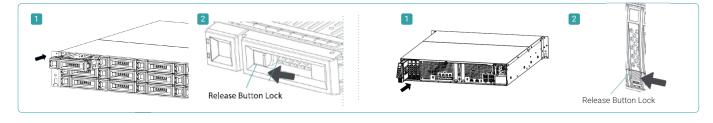

# 3 INSTALL THE M.2 SSD

Please refer to the QSAN XCubeNAS Hardware Manual for detailed instructions.

- 1. Make sure your system is powered off, then remove chassis top cover.
- 2. Insert M.2 SSD in main board M.2 slot.

# 4 INSTALL THE ADD ON CARDS

Please refer to the QSAN XCubeNAS Hardware Manual for detailed instructions.

- 1. Uninstall add on card dummy bracket.
- 2. Insert add on card in chassis add on card slot.

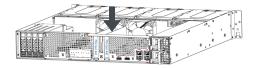

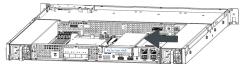

# 5 INSTALL THE RAIL KIT

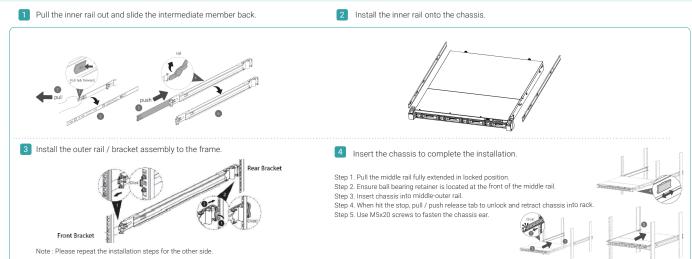

# 6 POWER ON THE STORAGE SYSTEM

#### Connect the Power Cables

- 1. Connect power cables from each power supply module to a power source.
- 2. Make sure to secure the power cables the power supply modules so they can not be pulled out accidentally.

### Power on the System Components

- 1. Power on any network switches, routers, or other standalone components.
- 2. Power on any expansion enclosures that might be a part of the system.
- 3. Power on the XCubeNAS system by pressing the power button on the front of the system.

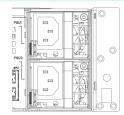

Power Cord Connector (PSU 1 & PSU 2)

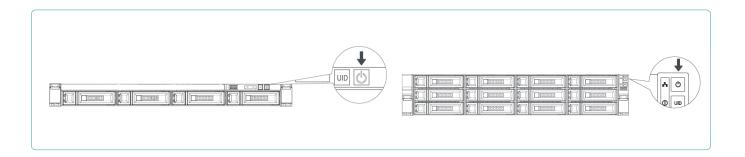

# 7 DISCOVER AND SETUP THE SYSTEM

### Discover the System

The default setting for the management IP address is DHCP. We provide the XFinder Java utility to search for QSAN products on the network and aid quick access to the login page of the QSM web interface.

#### XFinder Utility

To download XFinder, please visit: https://www.qsan.com

XFinder is a Java based program. To execute this program, JRE (Java Runtime Environment) is required. You can visit the following website to download and install JRE: http://www.java.com

After JRE is installed, run the XFinder.jar program. The NAS storage system in your network will be detected and listed in the table.

Select the system you are looking for. Double clicking the selected entry will automatically bring up the browser and display the login page.

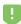

#### TIP

If the LAN doesn't have a DHCP server, the management port will be assigned a fix IP address: 169.254.1.234/16. So you can configure the IP address of your management computer to the same subnet domain of the storage system, e.g.: 169.254.1.1/16. Then open a browser and enter http://169.254.1.234 to go into the login page.

#### **Initial Setup**

The Initial configuration wizard will guide the first time user to initialize and setup the system quickly.

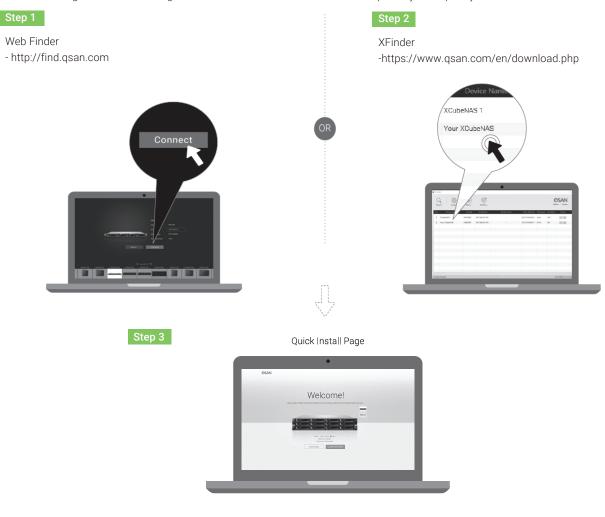

After all configurations are set up, the system will redirect your page to the new IP address you just set for the management port. Then you have to login with new admin password.

### Host Configuration and Storage Management

After initial setup, the next step is to configure the specific storage settings for your requirement. For more information about managing the storage, please refer to the XCubeNAS QSM User's Manual which can be downloaded from the QSAN website: https://www.qsan.com

By installing or using QSM onto the QSAN products, you agree to be bounded by the terms of warranty and service. For more detail, please go to QSAN website: https://www.gsan.com/en/warranty

### **8** GETTING TECHNICAL SUPPORT

Please follow the troubleshooting tips in the XCubeNAS series Hardware Owner's Manual or the QSM User's Manual to diagnose and resolve common problems during initial setup and configuration. If you are still encountering trouble, please contact QSAN technical support for help using one of the options below.

- Via the Web: https://www.qsan.com/technical\_support
- Via Telephone : +886-2-7720-6355 (Service hours : 09:30 18:00, Monday Friday, UTC+8)
- Via Skype Chat, Skype ID: qsan.support (Service hours: 09:30 02:00, Monday Friday, UTC+8, Summer time: 09:30 01:00)
- Via Email : support@qsan.com

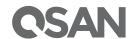